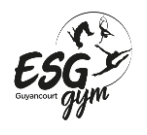

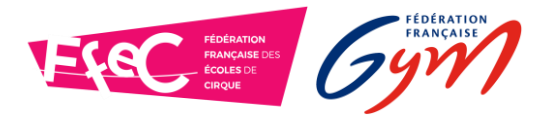

**Tutoriel inscription en ligne ESG GYM**

- 1. Rendez-vous à la page d'inscriptions en entrant le lien qui vous a été fourni au forum des associations. (Si vous n'avez plus le document avec le lien contactez le club en indiquant nom, prénom et cours choisi pour l'adhérent)
- 2. Une fois sur la page d'inscription ne complétez pas la partie des filtres ! **Descendez simplement sur la page**

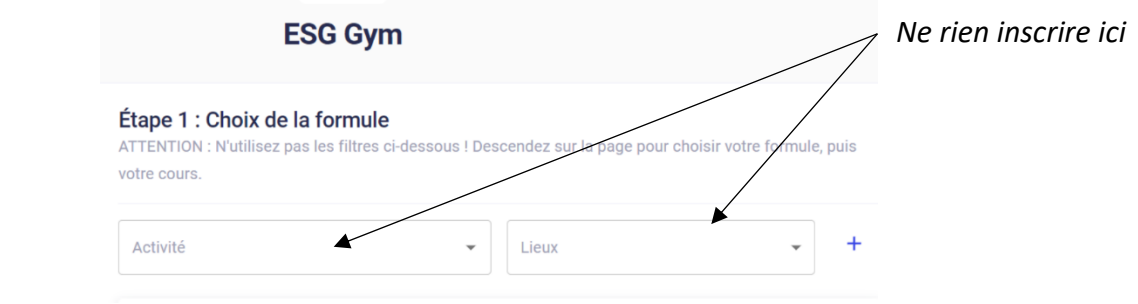

3. Choisissez la formule qui concerne votre enfant parmi toutes celles proposées en descendant sur la page. Puis cliquez sur « Choisir »

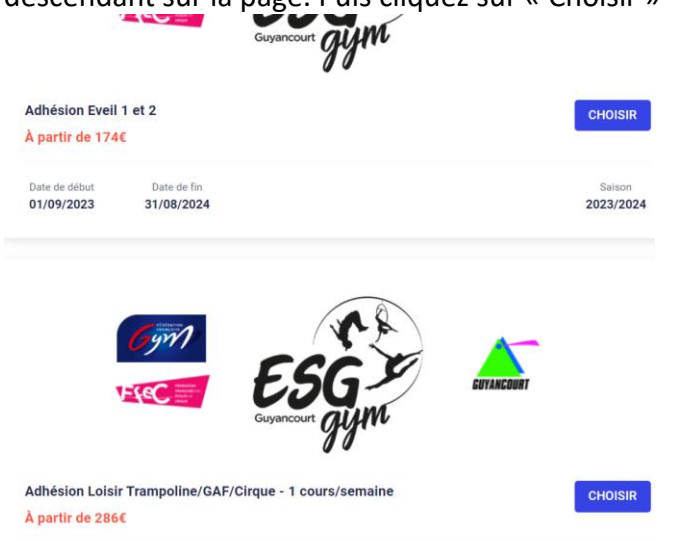

4. Choisissez le cours qui vous souhaitez parmi la liste proposée.

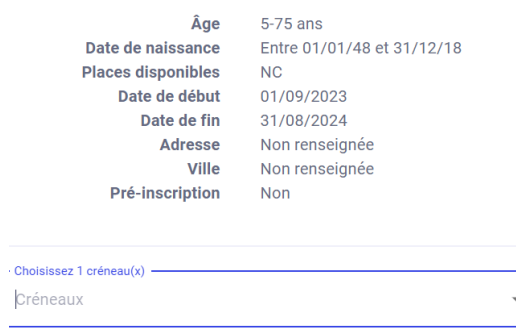

**Adresse** : ESG-Gym – BP 20108 – 78041 GUYANCOURT Cedex – **Web** : http://www.gym-guyancourt.com – **Tél :** 06.67.42.58.77 – Mail : esggym.guyancourt@gmail.com – **SIRET :** 393 965 900 000 11 - **APE :** 926C **- Agrément DDJS :** APS 78 655 *1/3*

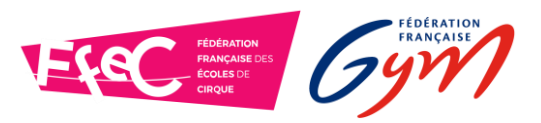

**Tutoriel inscription en ligne ESG GYM**

- 5. Lisez et acceptez les conditions d'inscription
- 6. Cochez la case « J'inscris un mineur » ou « Je m'inscris » (majeur) selon votre profil et confirmez

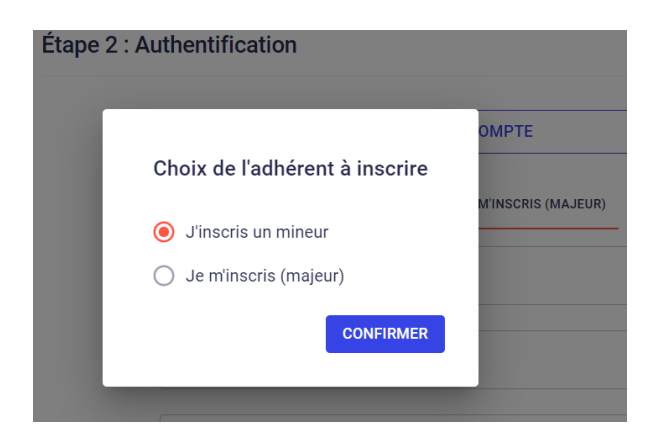

- 7. Entrez toutes vos informations pour créer votre compte et validez. Si vous remplissez pour un mineur merci d'indiquer les informations du responsable légal de l'enfant.
- 8. Pour un adhérent mineur, entrez les informations le concernant puis remplissez les cases de consentement. Pour un adhérent majeur vous avez uniquement les cases de consentement à remplir.
- 9. Vous arrivez alors à l'étape 4 : Paiement. Le paiement en ligne n'est pas disponible puisque vous avez déjà réglé l'inscription au forum des associations !

## **10. Validez votre réinscription en cochant la case « Envoyer ma demande »**

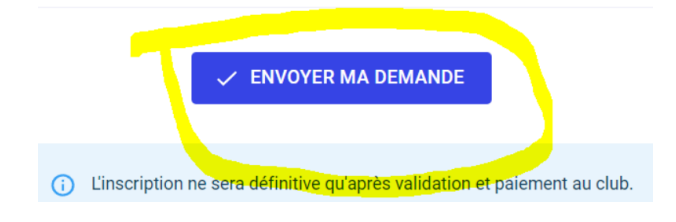

L'inscription sera alors prise en compte.

Vous pouvez nous contacter par mail à [esggym.guyancourt@gmail.com](mailto:esggym.guyancourt@gmail.com) si vous rencontrez des difficultés.